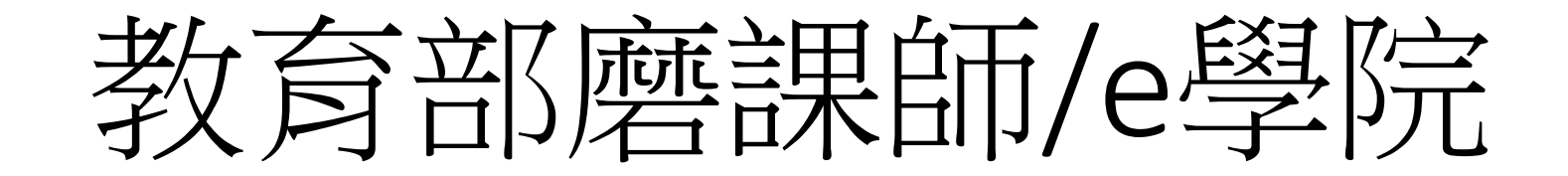

[\(https://moocs.moe.edu.tw/](https://moocs.moe.edu.tw/))

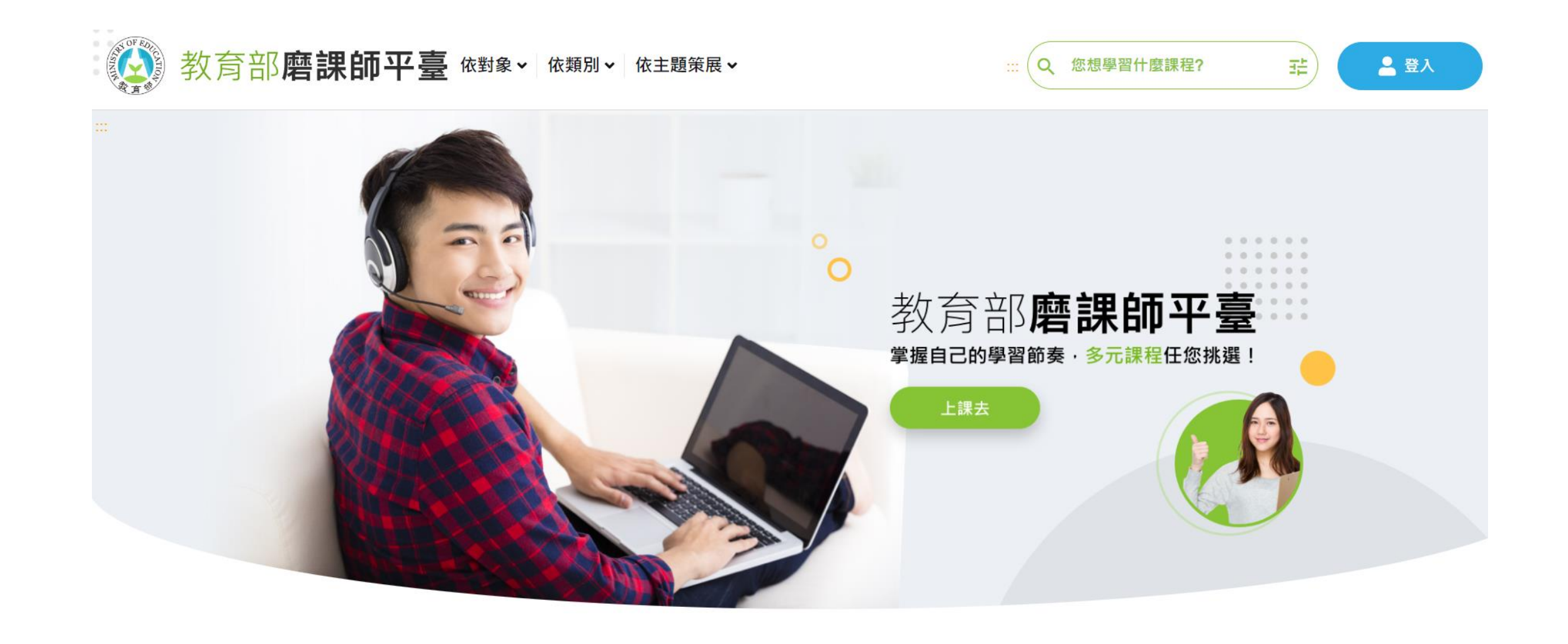

1.資安認證說明

- (1)可到線上研習網站:
	- 教育部磨課師自學網站[\(https://moocs.moe.edu.tw/](https://moocs.moe.edu.tw/))
- (2)註冊/登入(3種帳號方式)
	- 教育部OpenID:[\(xxxx@mail.edu.tw\)](mailto:xxxx@mail.edu.tw) =>請自行看說明註冊
	- 臺灣學術網路(Tanet認證):(xxx@lygsh.ilc.edu.tw =>即蘭女無線網路認證帳密,比較方便)
- (3)選課
	- 資訊安全基礎認知**[\(https://moocs.moe.edu.tw/moocs/#/course/detail/10001475](https://moocs.moe.edu.tw/moocs/#/course/detail/10001475)) =>**也可選其他課程
	- 聽完即可有證書(太輕鬆愉快了)
- (4)證書下載PDF後
	- 依據圖書館每年繳交說明繳交

### 2.登入教育部磨課師自學網站

• 教育部磨課師自學網站[\(https://moocs.moe.edu.tw/](https://moocs.moe.edu.tw/))

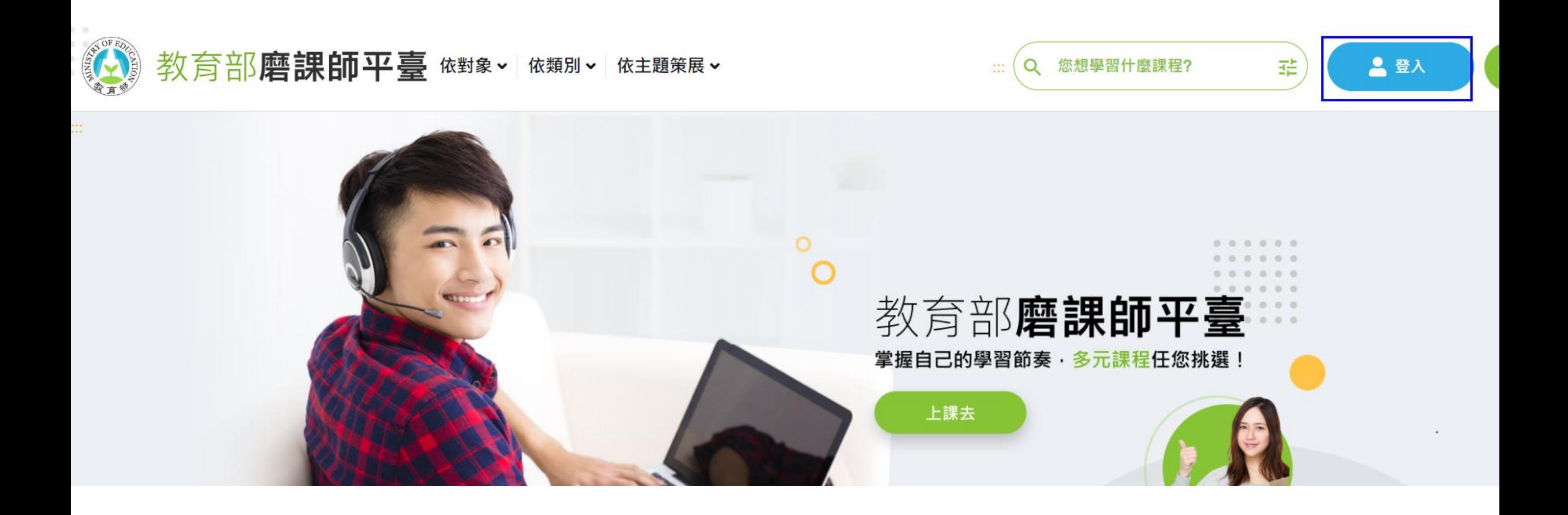

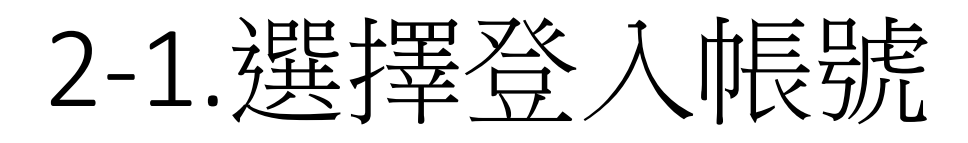

• 3種任選,學校無線網路認證最方便

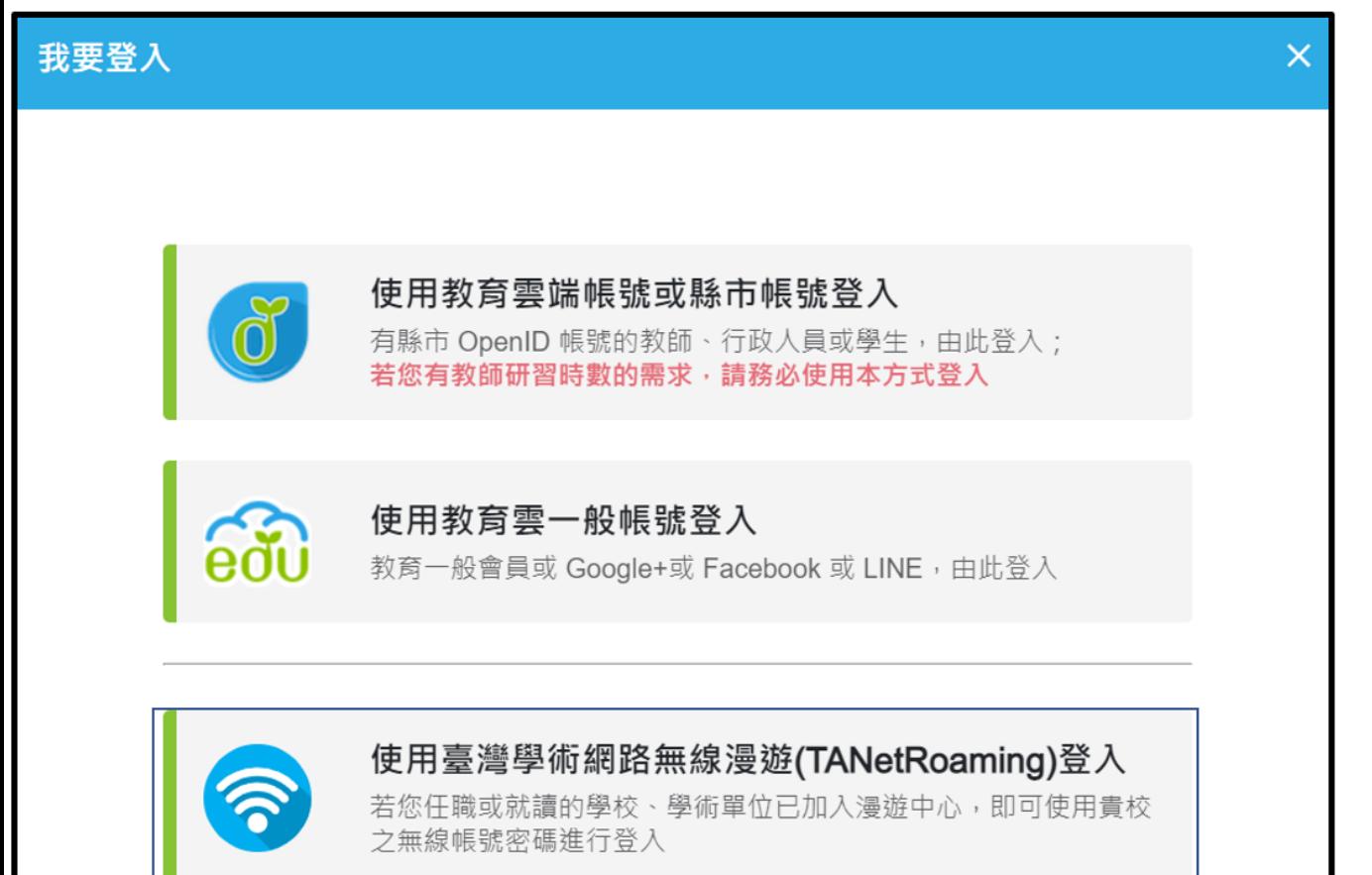

蘭陽女中學校wifi帳號密碼-TANetRoaming學術 網路漫遊,尚未啟用者請先看後面章節4

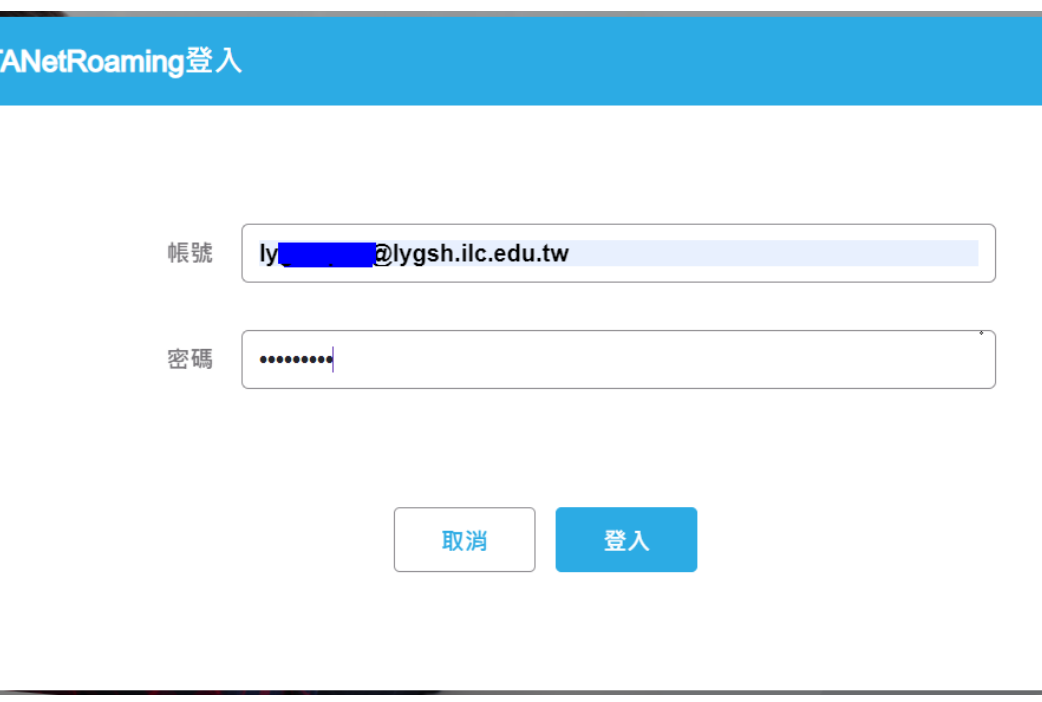

 $\propto$ 

2-2.填寫個人資料

• 填入您的學校、姓名..

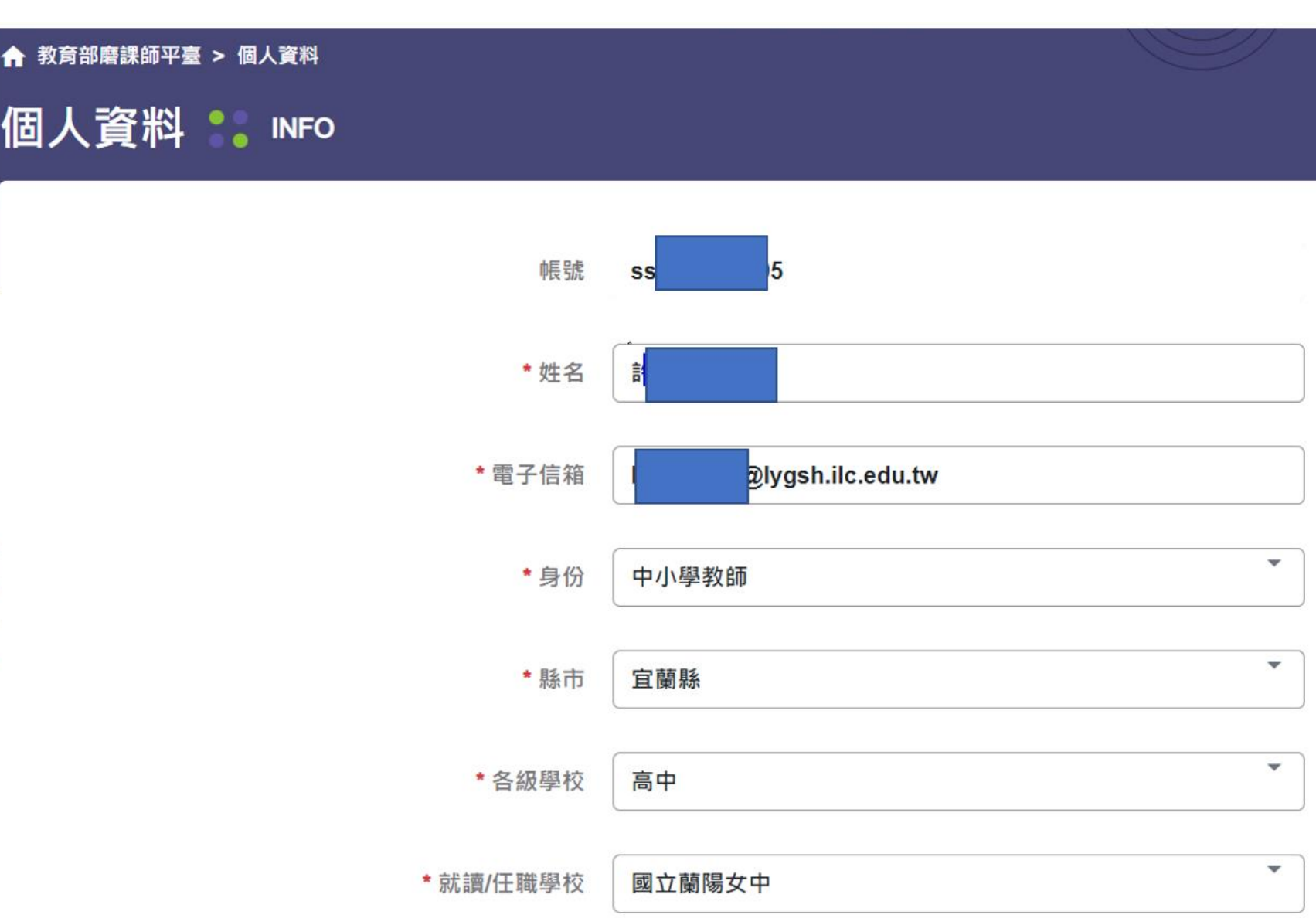

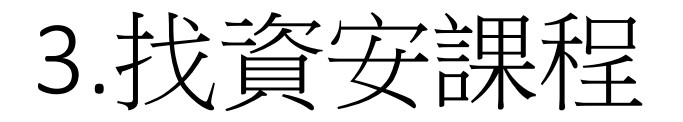

• 名稱:**"**資訊安全基礎認知**"[\(https://moocs.moe.edu.tw/moocs/#/course/detail/10001475\)](https://moocs.moe.edu.tw/moocs/#/course/detail/10001475)**

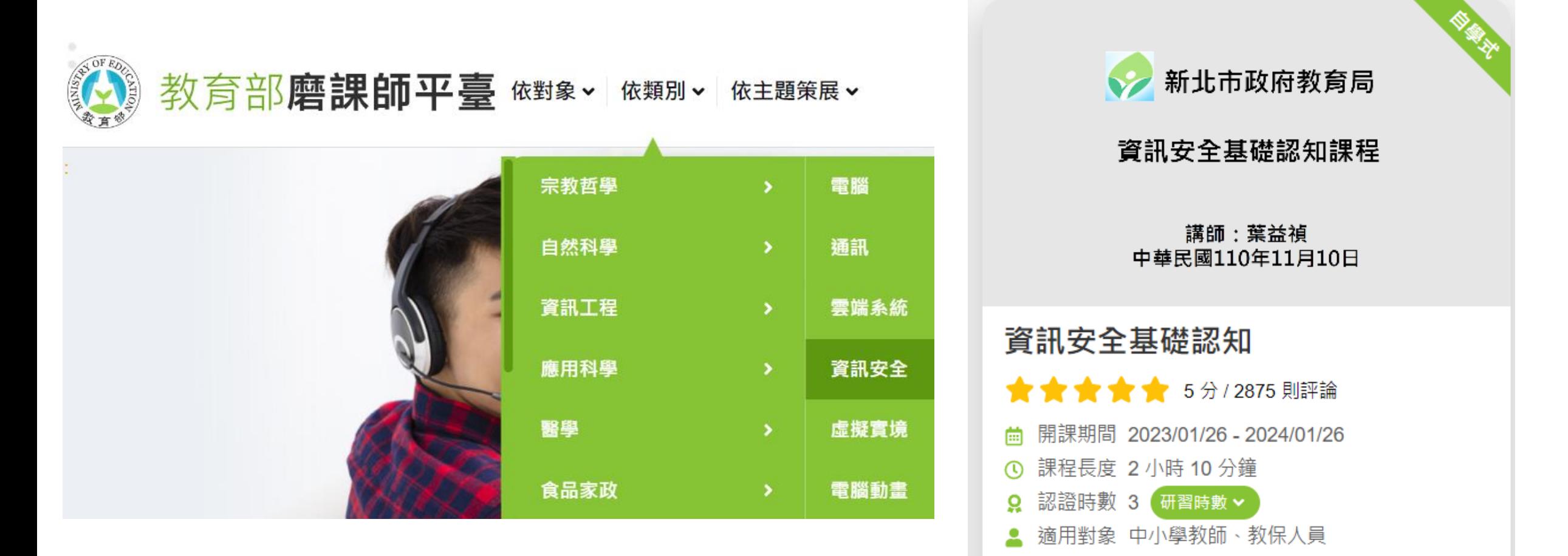

3-1.進入課程報名

- PS:選其他資安課程也可以
- 點選"前往學習環境"

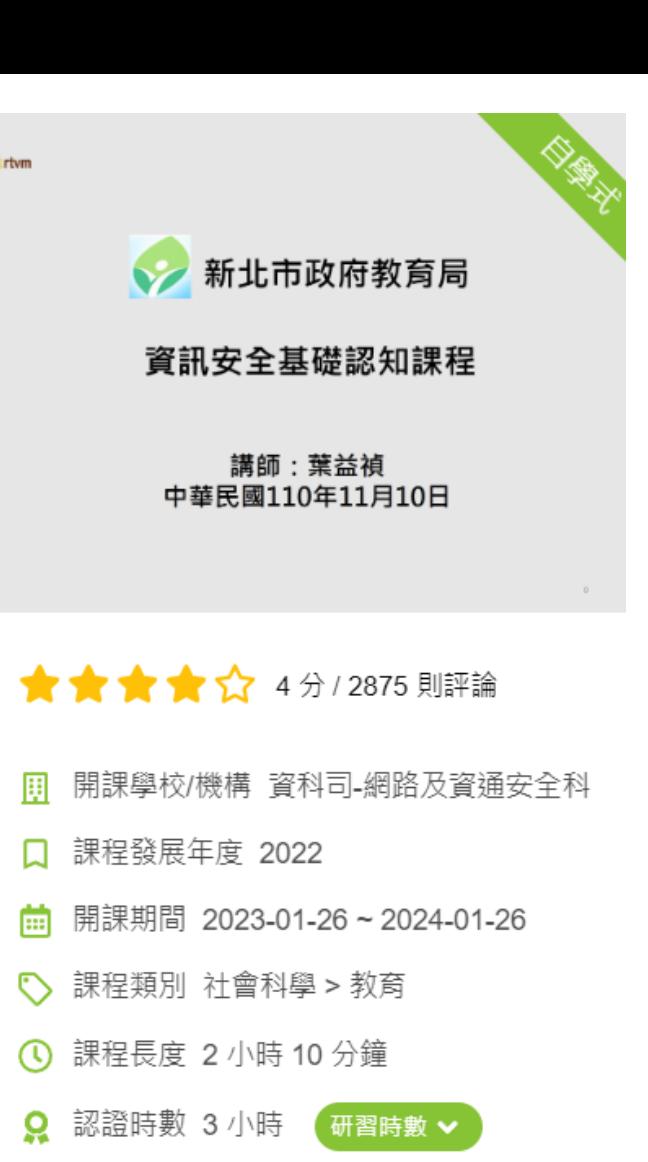

● 適用對象 中小學教師,教保人員

資訊安全

**TW** 

資安

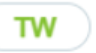

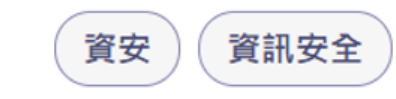

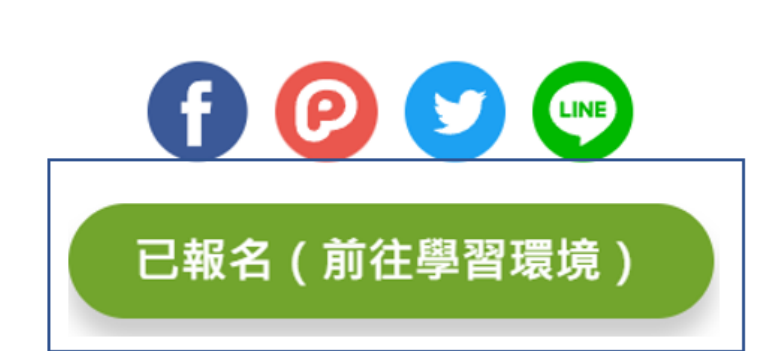

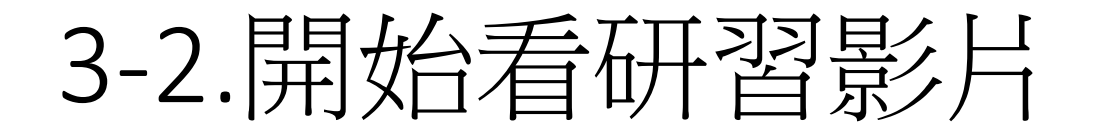

• 系統會計算播放時間(快轉就不算數了)

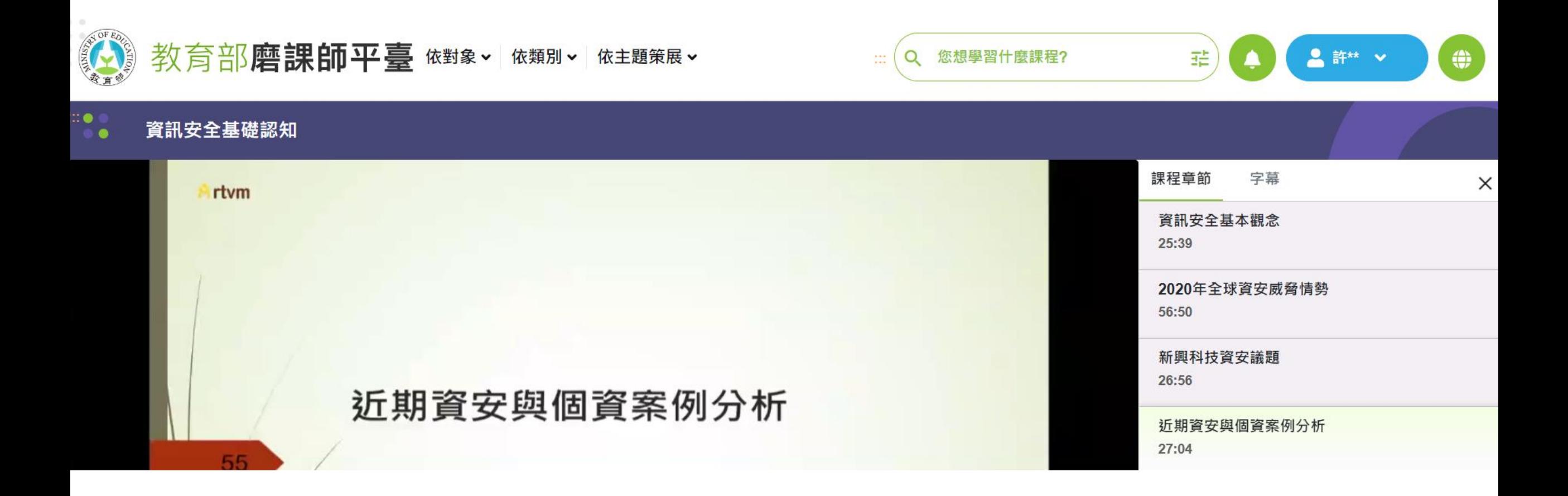

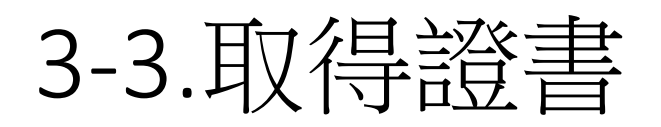

- 網頁往下捲動即可看到"通過標準"->"修課證明下載"
- 即可下載PDF檔

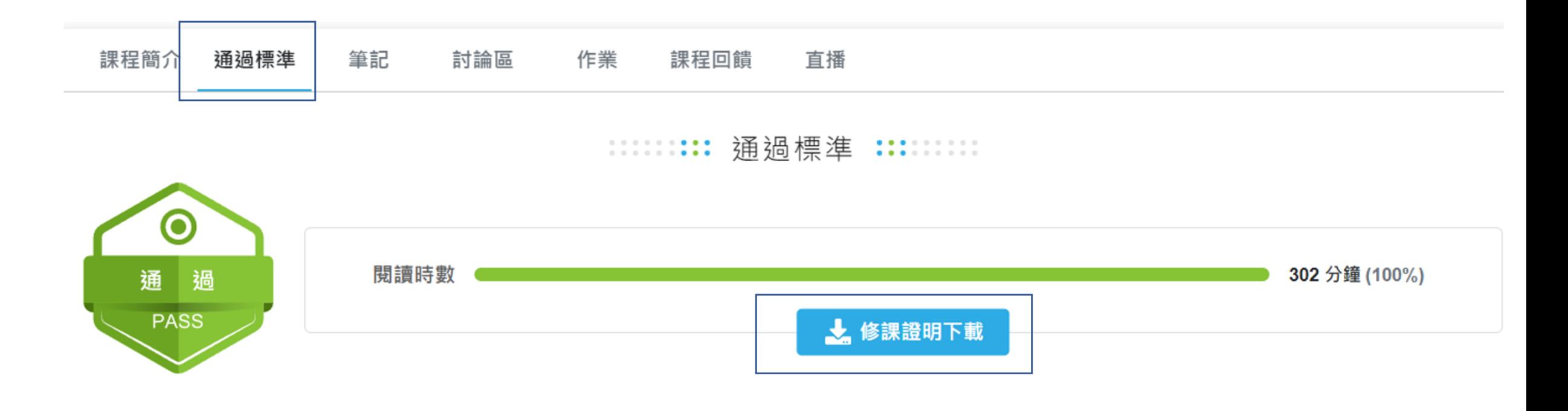

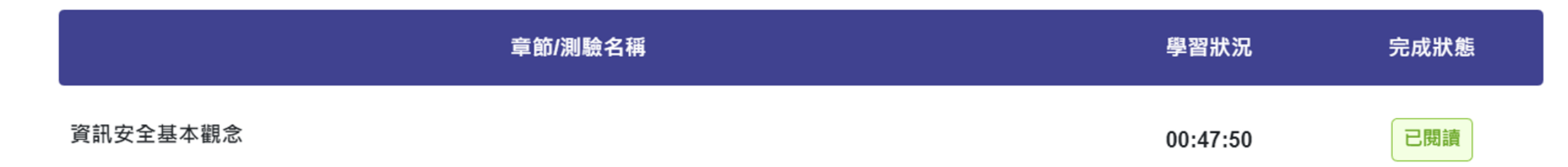

### 4.蘭女校園wifi-TANetRoaming學術網路漫遊帳號啟 用設定說明

- 1.蘭陽女中校園無線網路SSID:
	- eduroam:設定1次正確後,帳號密碼記憶,無須每次輸入
	- lygsh:每次連線都需瀏覽器上輸入帳號密碼
	- lygsh-lib:每次連線都需瀏覽器上輸入帳號密碼
- 2.蘭陽女中校園無線網路使用帳號/密碼:
	- 同步使用學校發的email,如lytxxx@lygsh.ilc.edu.tw
	- 須設定此email之帳密可供校園無線網路使用
		- 1. $\frac{35}{2} \times$ google 設定低安全性應用程式啟用 (或另設定應用程式密碼專門來提供上網用區別於gmail密碼)
		- 2. $\mathfrak{I}$ gmail

設定pop3啟用

- 使用校園無線網路看看是否可以登入
	- 3.到google帳戶,設定低安全性應用程式關閉(提高安全性)
- 以後若有修改gmail密碼,再依上述步驟做一次

# 4-1.google設定低安全性應用程式啟用

- 1.google登入學校 發的email帳號
- 2.點選帳戶

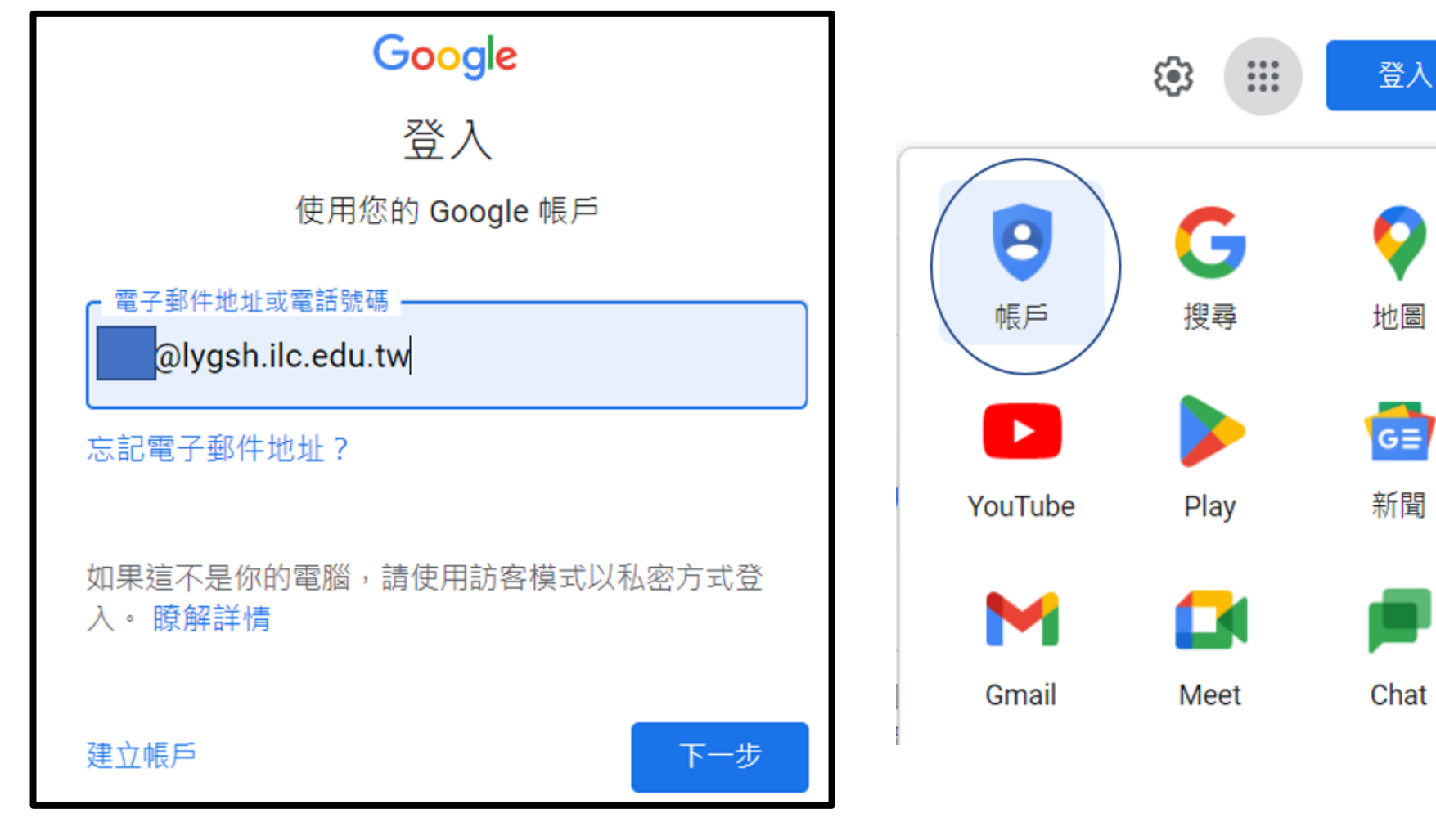

### 4-1-1.google帳戶設定低安全性應用程式存取權

• 1.安全性,低安全性應用程式存取權=>設定為已開啟(後續可wifi上網再來關閉)

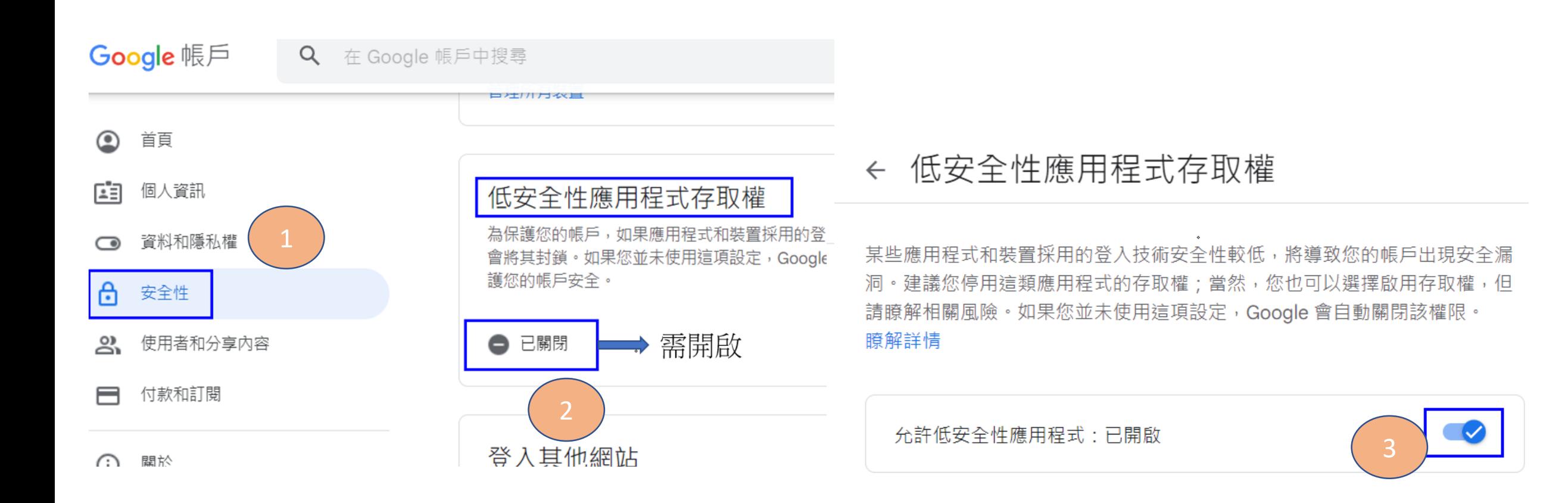

(補充)若有兩步驟驗證之作法

• PS:若有設定兩步驟驗證,則可另外設定1組專門用來登入gmail的密碼來當學校wifi認證的密碼

### ← 兩步驟驗證

 $\Box$ 

34 土 亚 蝙 在 - 俚藏 说 / J 表 / 過数/函用 列 34 土 見 八 戦 / ビ × 34 土 並 蝙 リ / J 微 土 放 / Y 装 的安全金鑰、藍牙安全金鑰,以及直接插入電腦 USB 連接埠的安全金鑰

### 不必使用第二個步驟驗證身分的裝置

您信任的裝置

您可以在信任的裝置 (例如個人電腦) 上略過第二個步驟。

← 應用程式密碼

應用程式密碼可讓您在不支援兩步驟驗證的裝置上,透過應用程式登入您的 Google 帳戶。應用程式密研 針對略過兩步驟驗證的裝置撤銷信任狀態。 只要輸入一次即可,因此您不必記住這組密碼。 瞭解詳情

全部撤銷

### 您的應用程式密碼

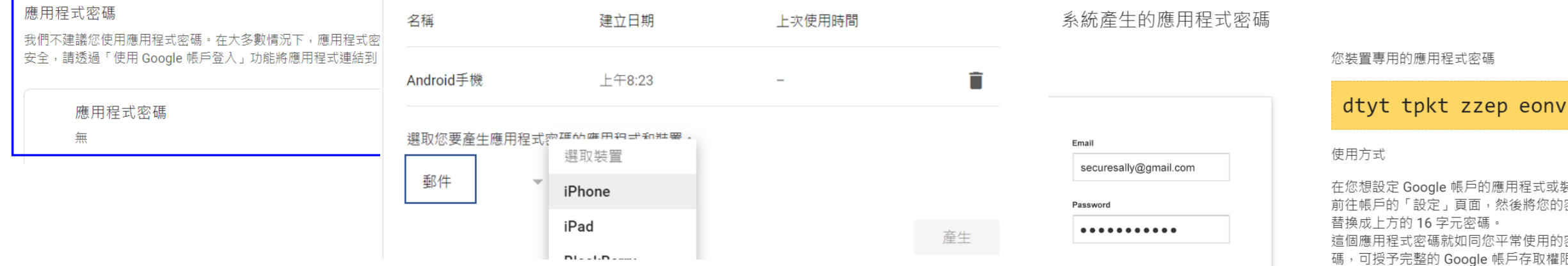

應用程式或裝置上 然後將您的密碼 欧平常使用的密 帳戶存取權限。您 不需要記住這組密碼,因此,請勿將密碼寫 下或透露給任何人知道。

4-2.到gmail設定

- 1.九宮格-Gamil
- 2.設定->查看所有設定

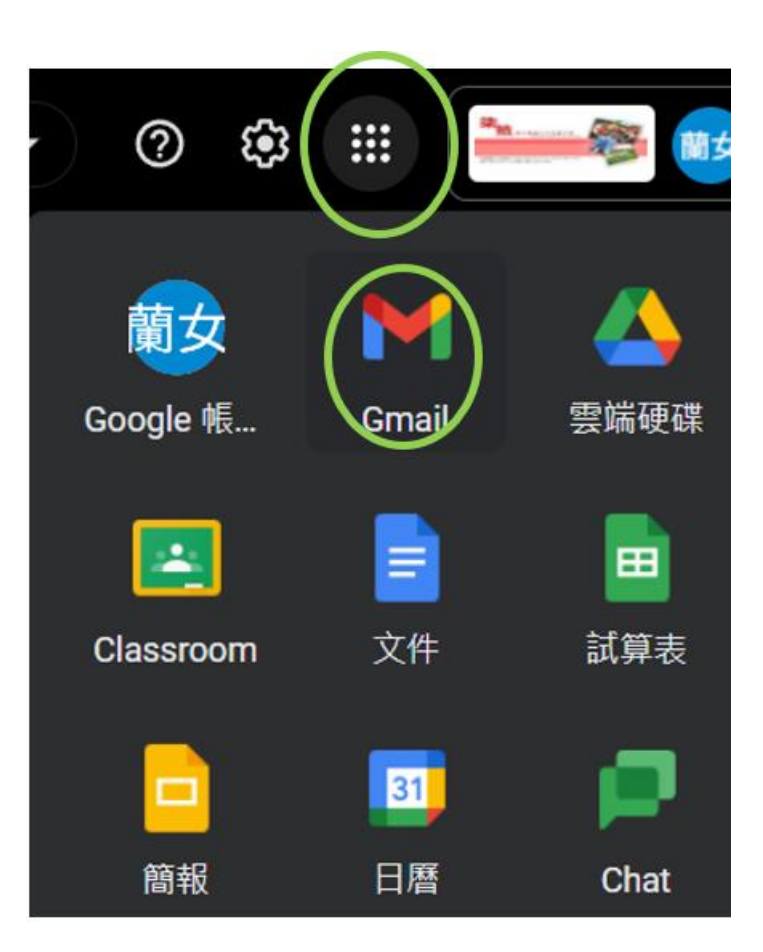

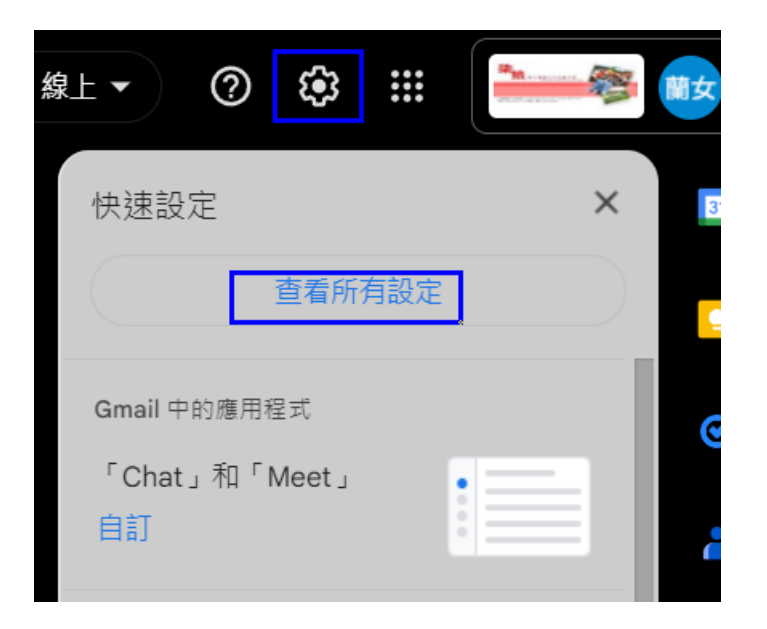

# 4-2-1.到gmail設定

• 轉寄和POP/IMAP->對現在 起所收到的郵件啟用POP 功能

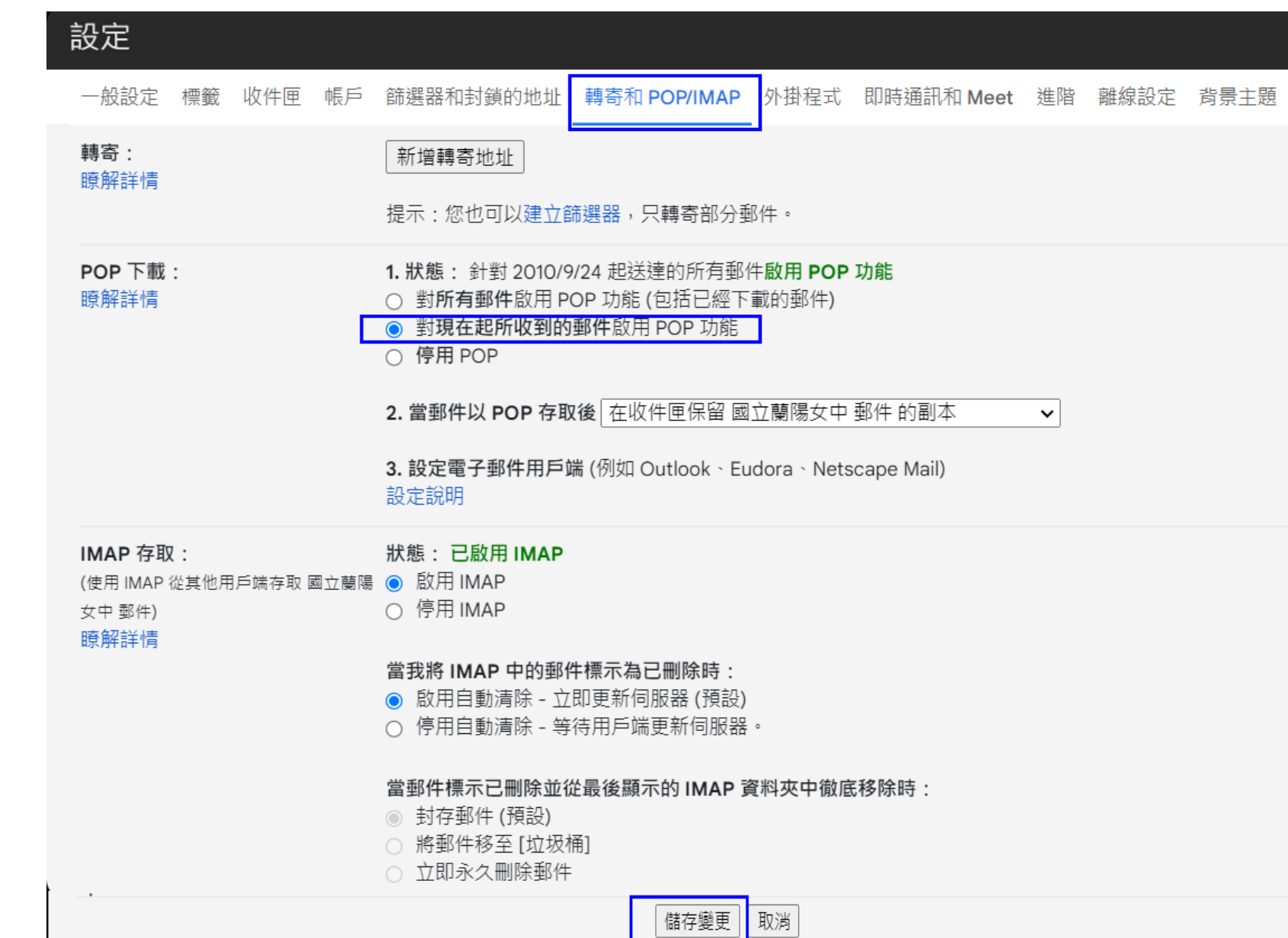

## 4-3.測試是否可以上校園無線網路

- 1.手機無線找lygsh或lygsh-lib (找訊號不要太差的地點)
- 2.等待登入提示
- 3.登入網頁內輸入帳號密碼
	- 帳號:你的email如 lytxxx (或完整lytxxx@lygsh.ilc.edu.tw)
	- 密碼:你的email
- 4.測試成功後,可改用eduroam來記憶帳號密碼

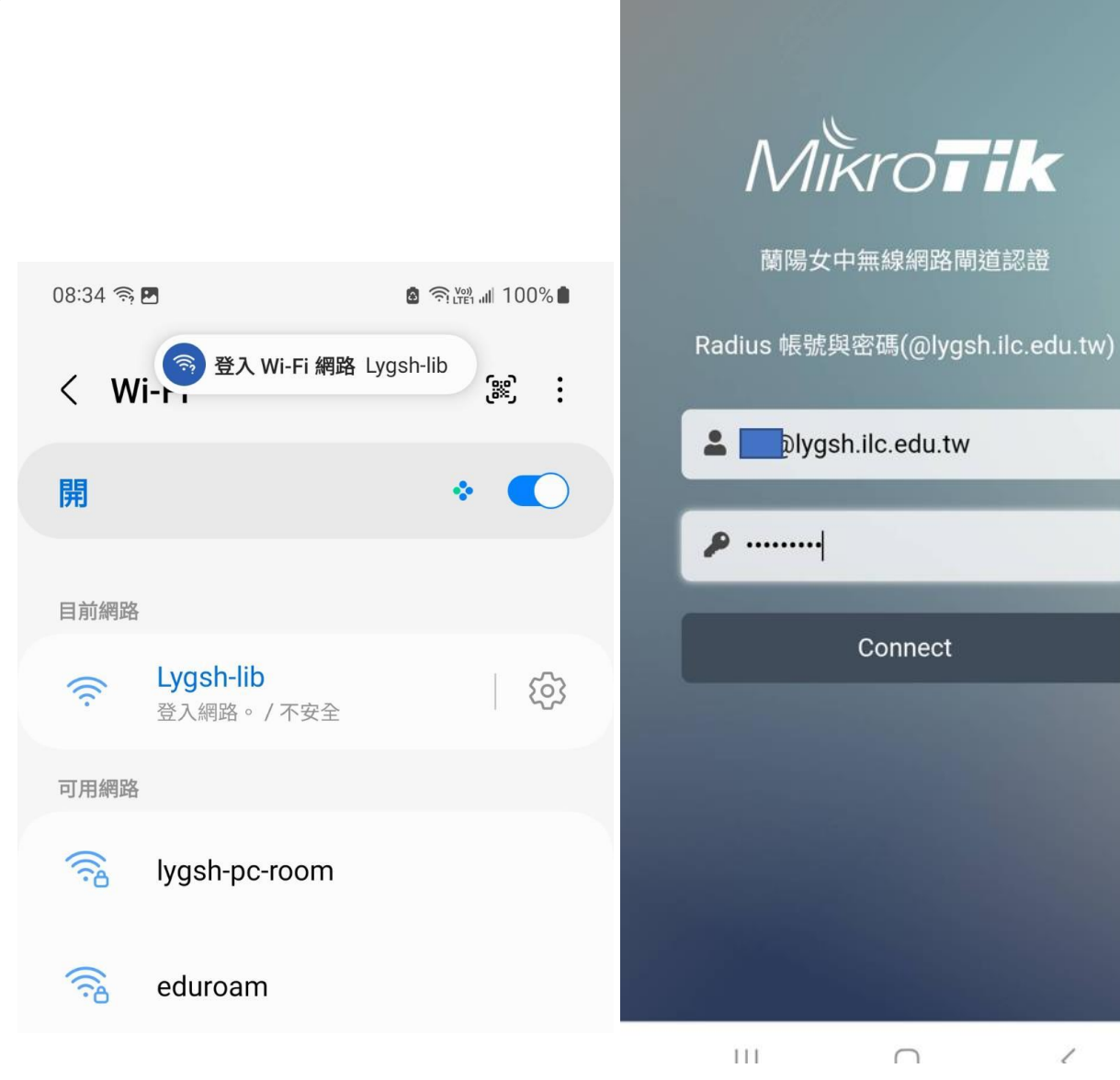

08:35 四令

lygsh.lib

登入 Lygsh-lib

6 全端 100%

 $\ell$